المملكة العربية السعودية وزارة التعليم جامعة تبوك عمادة القبول والتسجيل

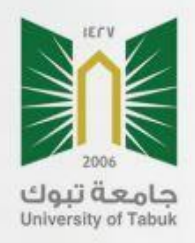

# خطوات تقديم طلب قبول بجامعة تبوك

# دليل القبول بجامعة تبوك

# للعام ١٤٤٠/١٤٣٩هـ

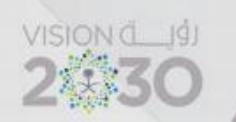

www.ut.edu.sa

# **مواعٌد مهمة ٌجب أن تعرفها قبل تسجٌل طلب القبول**

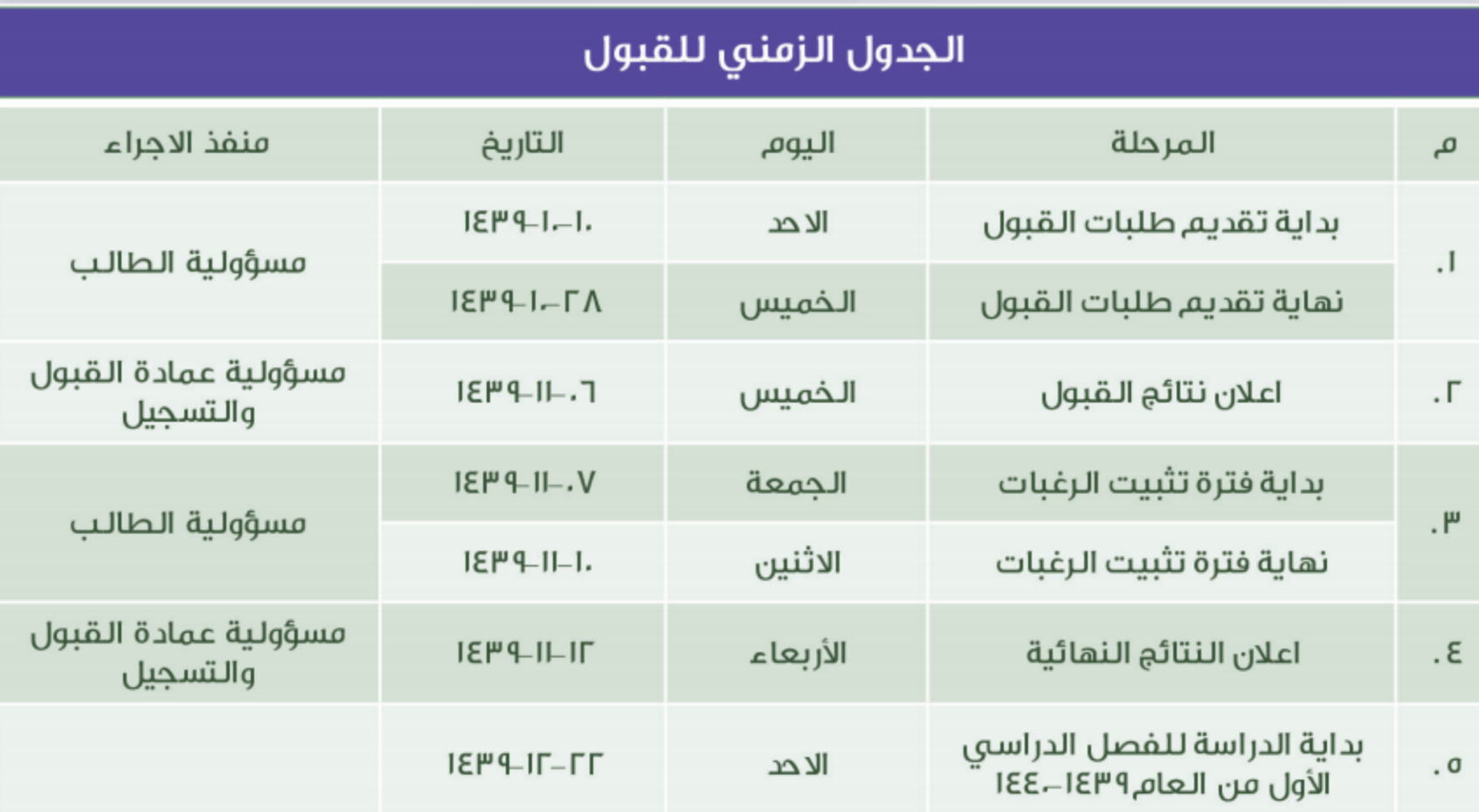

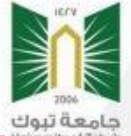

# **ال بد ان تحقق جمٌع هذه الشروط لكً تستطٌع تقدٌم طلب قبول** الشروط العامة للقبول بكل كليات الجامعة أن يكون الطالب/الطالبة سعودي الجنسية أو من أم سعودية.  $\mathbf{I}$ أن يكون حاصلاً على شهادة الثانوية العامة أو ما يعادلها من داخل المملكة أو خارجها. Г يجب أن تكون معادلة الشهادة صادرة من لجنة معادلة الشهادات بوزارة التعليم إذا كانت الشهادة الثانوية من ۳ الخارج . أن لا يكون قد فصل من الـجامعة أو من أي جامعة أخرى فصلاً أكاديمياً أو تأديبياً ، وإذا اتضع بعد الـقبول النهائي ε أنه سبق فصله فيعد قبوله لاغيآ. لا يجوز قبول الطالب المسجل لنفس الدرجة أو لدرجة جامعية أخرى في نفس الجامعة أو في غيرها، وإذا اتضح  $\pmb{\sigma}$ بعد القبول النهائي أنه مسجل فيعد قبوله لاغياً. لا تقبل أي شهادة مضى عليها أكثر من خمس سنوات ،أي أن تكون الشهادة صادرة في العام الدراسي<br>١٤٣٥/١٤٣٤هـ وما بعده، مع مراعاة الشروط الخاصة بالتخصصات الصحية . ٦ أن لا يزيد عمر المتقدم عن ٢٥ عاماً ، أي أن يكون من مواليد عام ١٤١٤هـ وما بعده.  $V$ أن يحصل الطالب على موافقة من مرجعه بالدراسة إذا كان يعمل في أي جهة حكومية أو خاصة. Λ أن لا تقل درجة الاختبار التحصيلي عن،٥% .  $\mathsf{q}$ أن لا تقل درجة اختبار الـقدرات العامة عن،٥ % . ı.

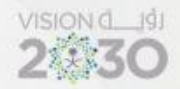

المرحلة األولى •**تقدٌم طلب قبول** المرحلة الثانية •**االنتظار لحٌن إعالن نتائج الترشٌح المبدئً** المرحلة الثالثة •**تثبٌت طلب القبول المبدئً لٌصبح القبول نهائٌا**  مراحل تقديم طلب القبول التي يجب على المتقدم المرور بها

# الدخول على موقع جامعة تبوك الإلكتروني (www.ut.edu.sa) باستخدام جهاز كمبيوتر| مکتبی أو لاب توب وليس عن طريق الهواتف الذكية أو الاجهزة اللوحية .

https://www.ut.edu.sa

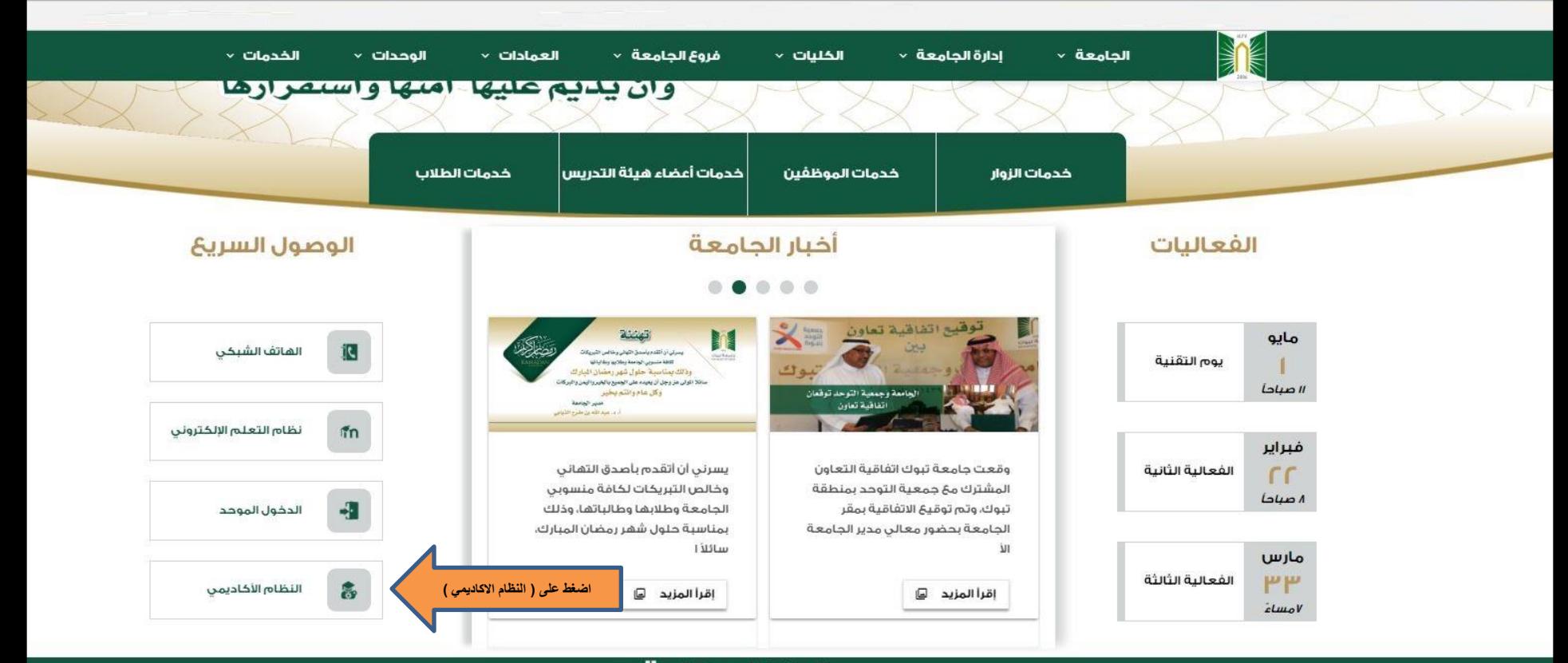

# أعلانات هامة

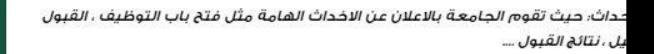

نظام تواصل: يتيح النظام للمستخدمين التفاعل بشكل ايجابي معَ تقديم مقترحاتهم او رفعَ شكاوى ومتابعة طلباتهم

 $\infty$ 

إقرأ المزيد

إقرأ المزيد

E

.<br>نظام احراء: نظام تسهيل التعاملات الورقية وأتمتتها وذ التحول الرقمى في جامعة تبوك

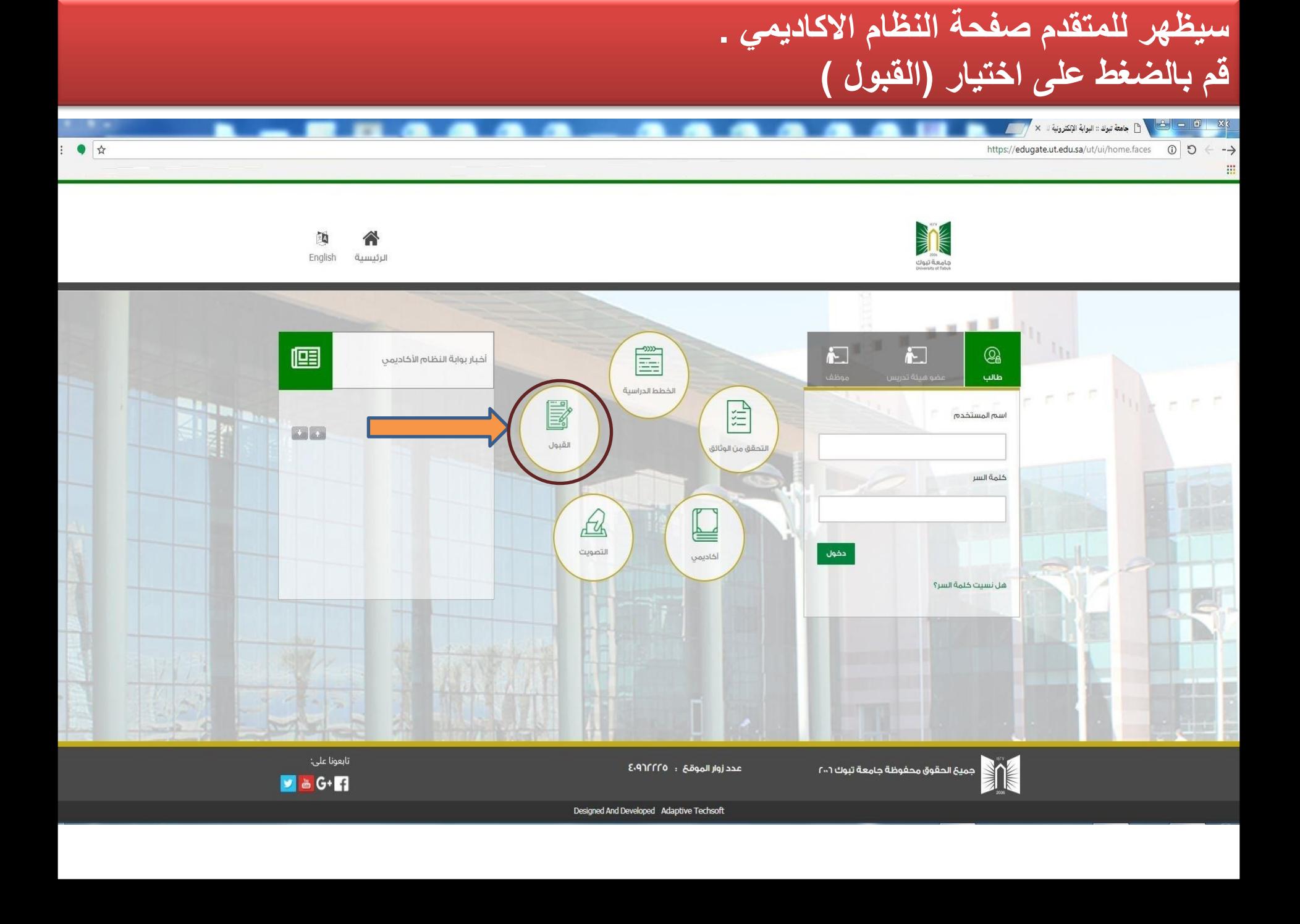

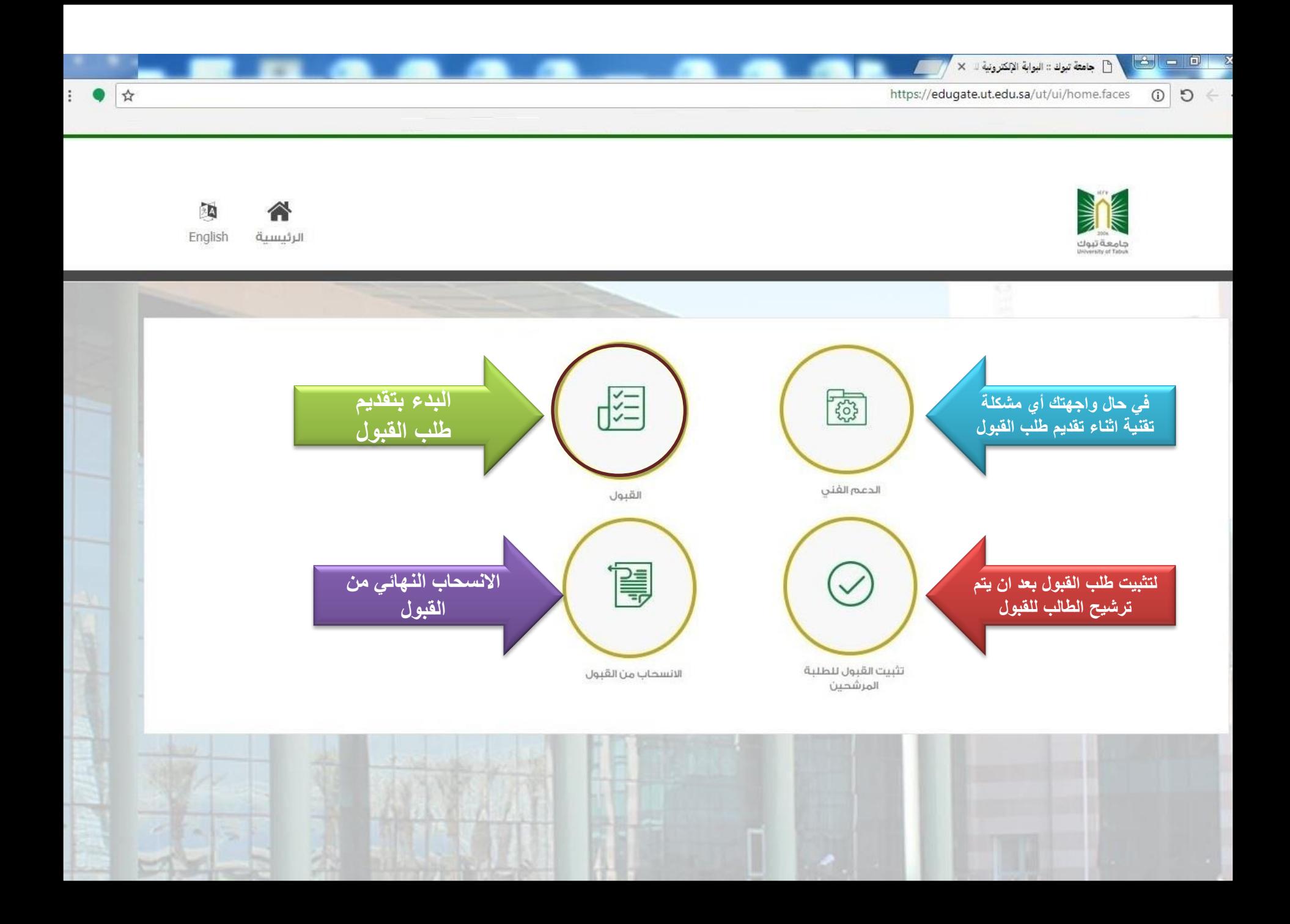

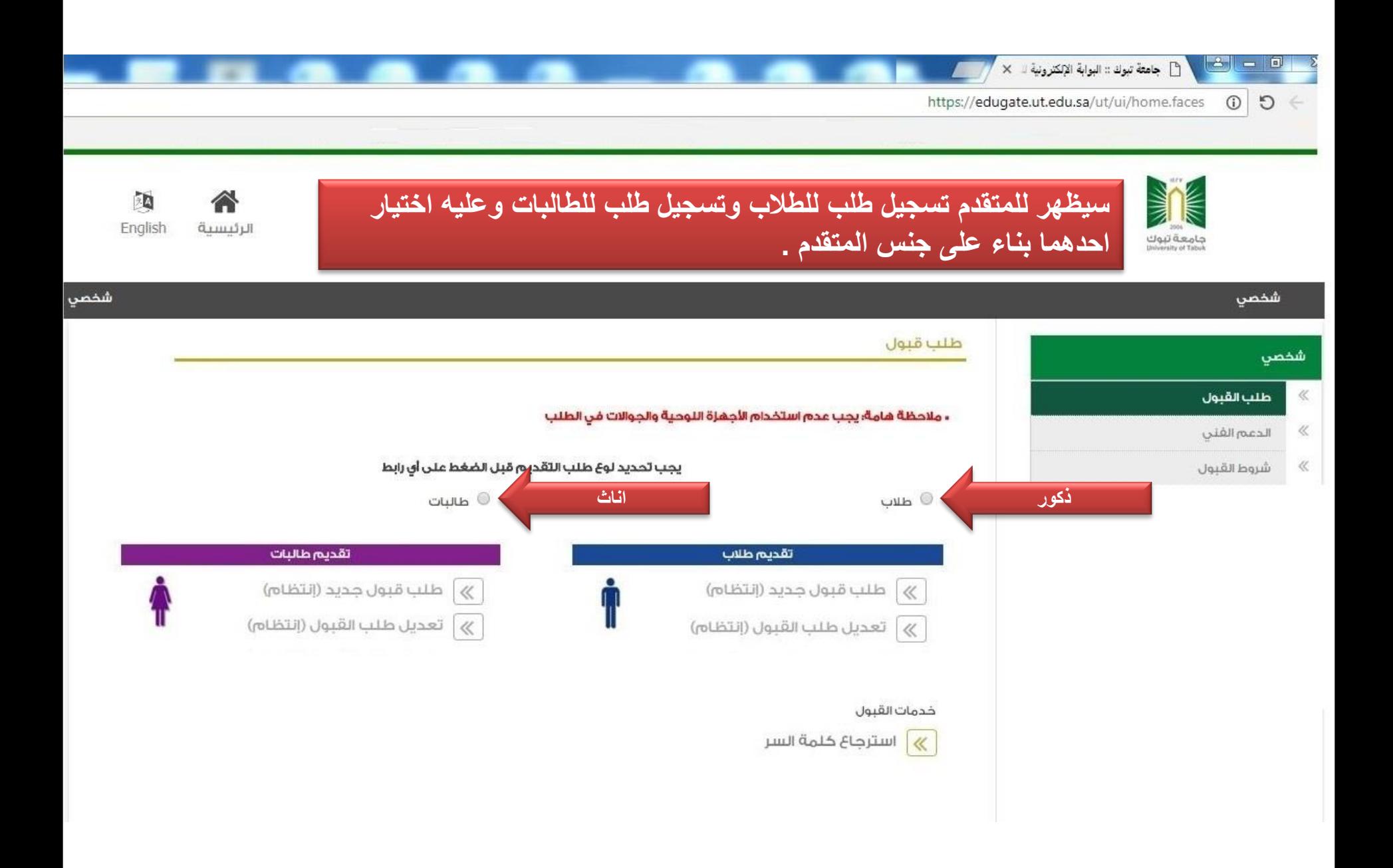

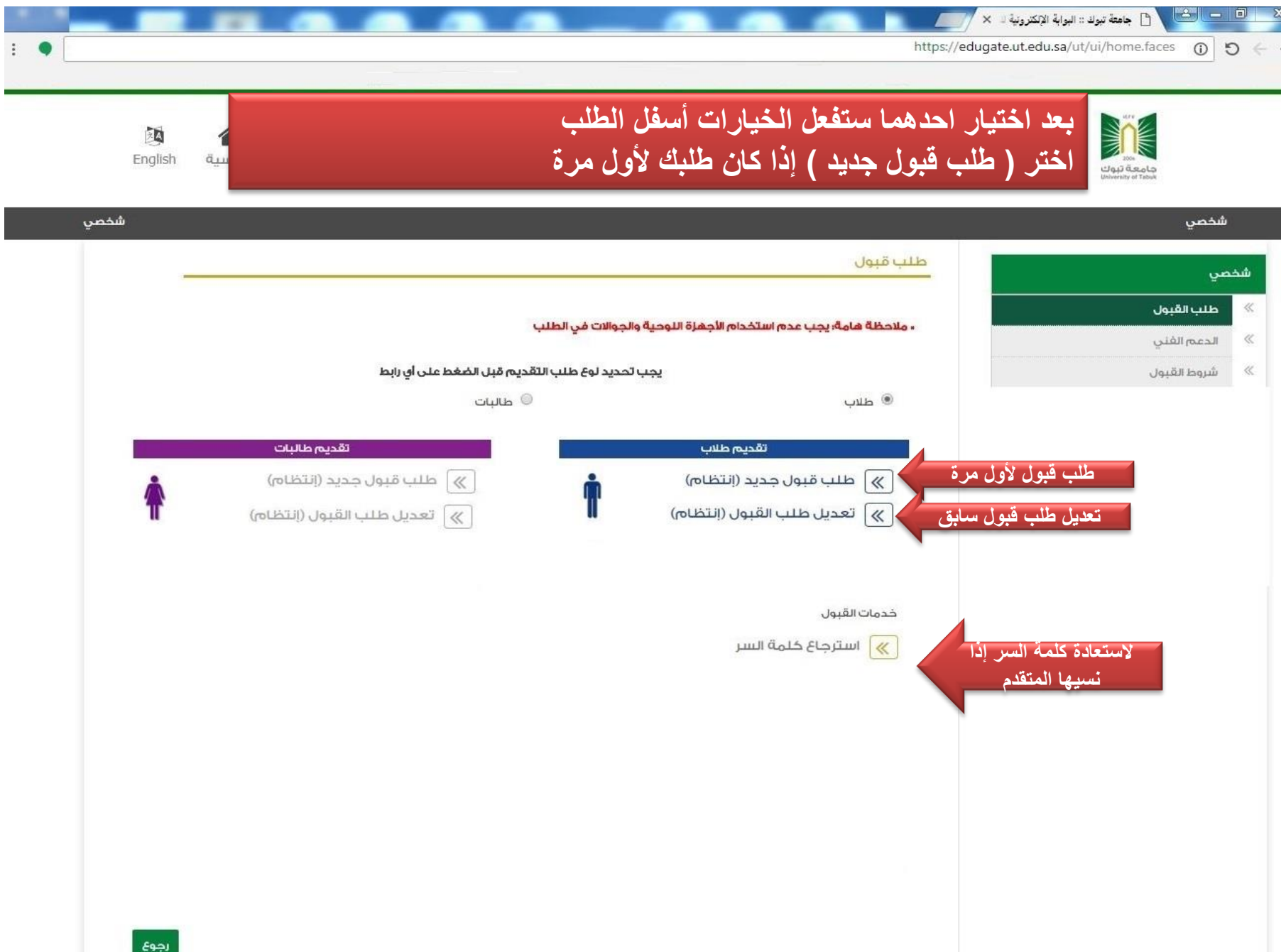

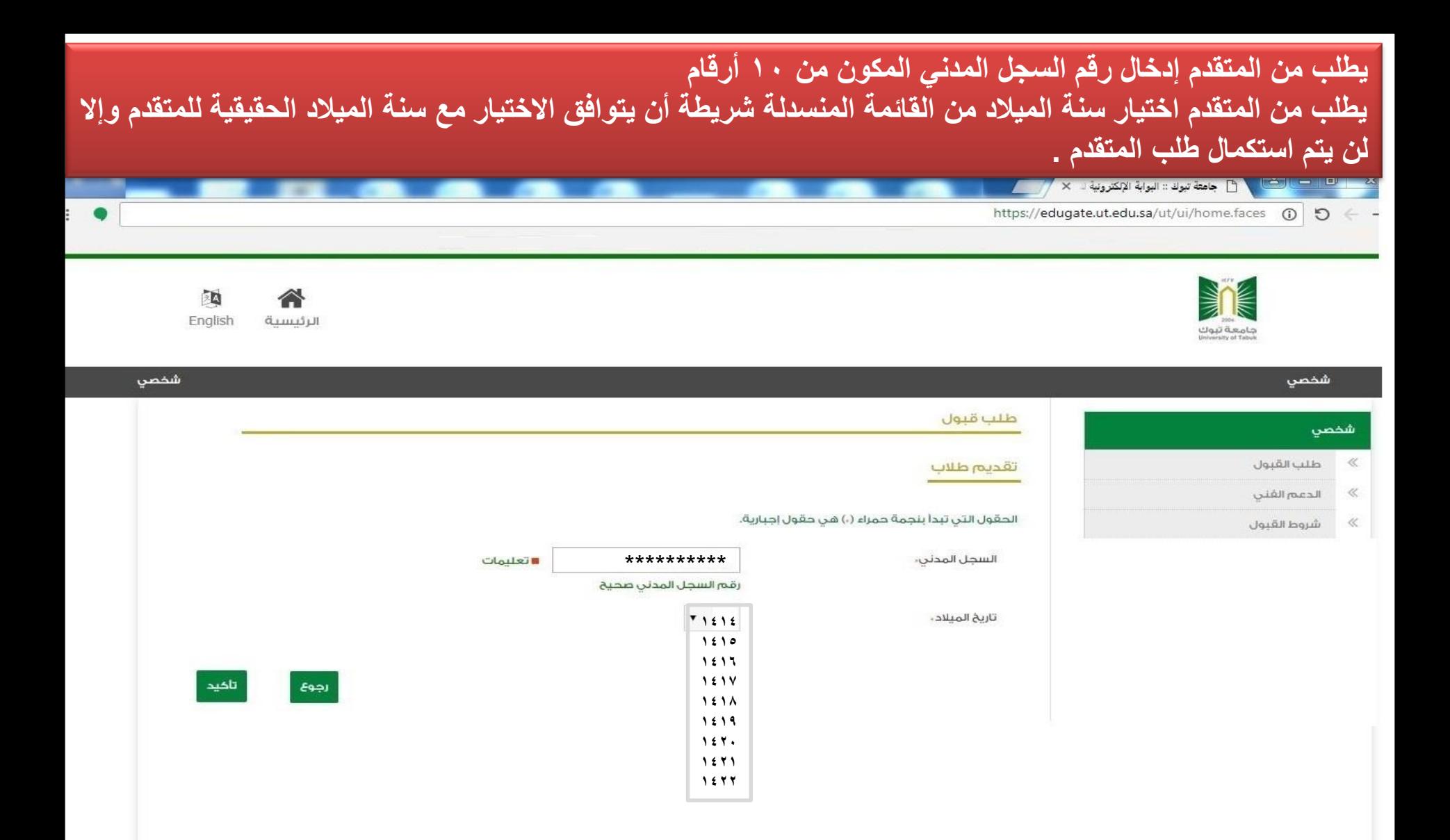

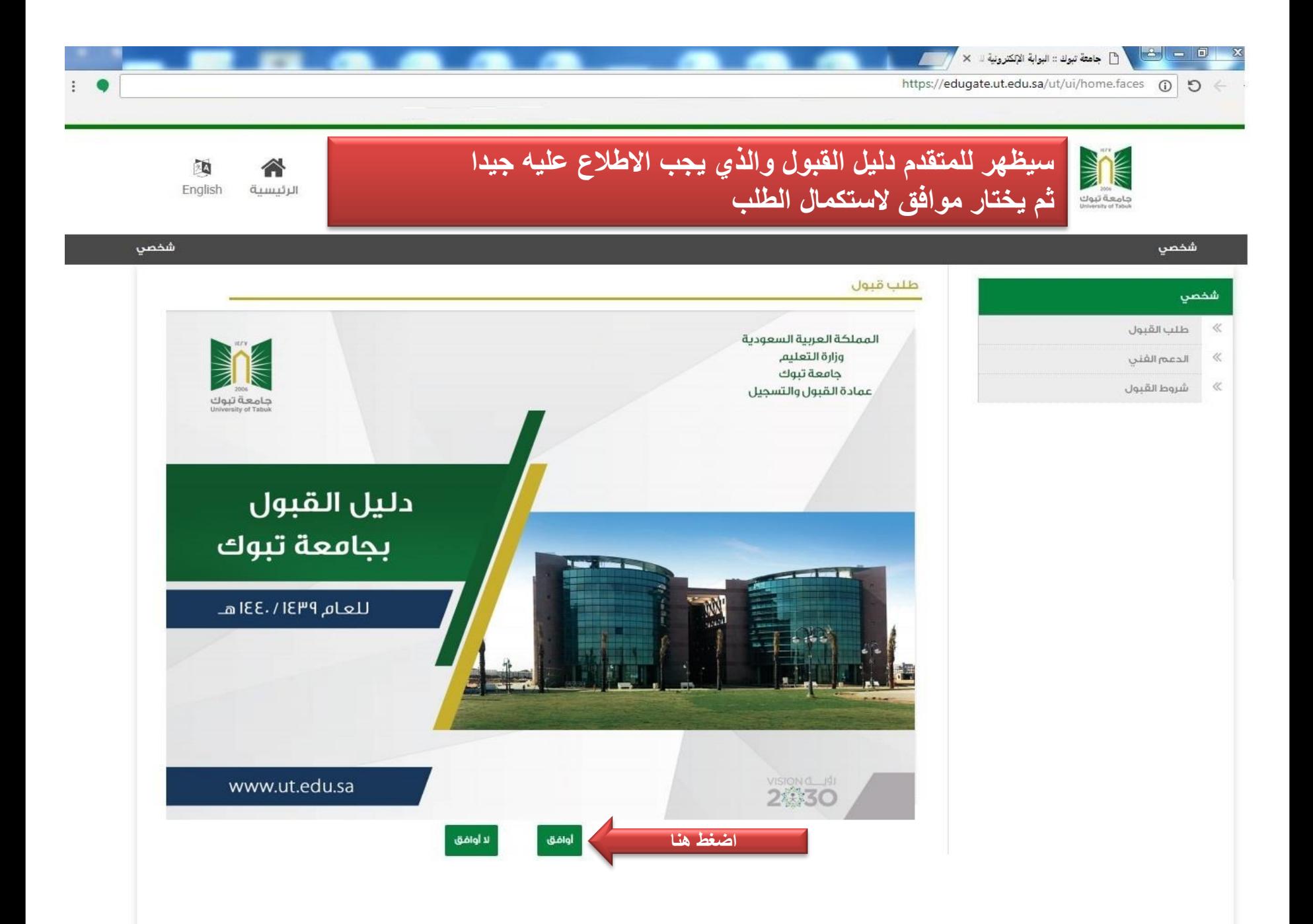

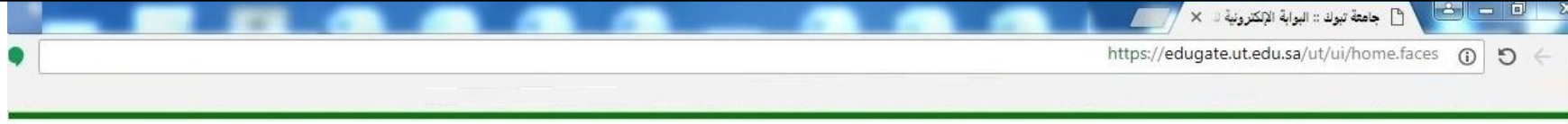

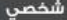

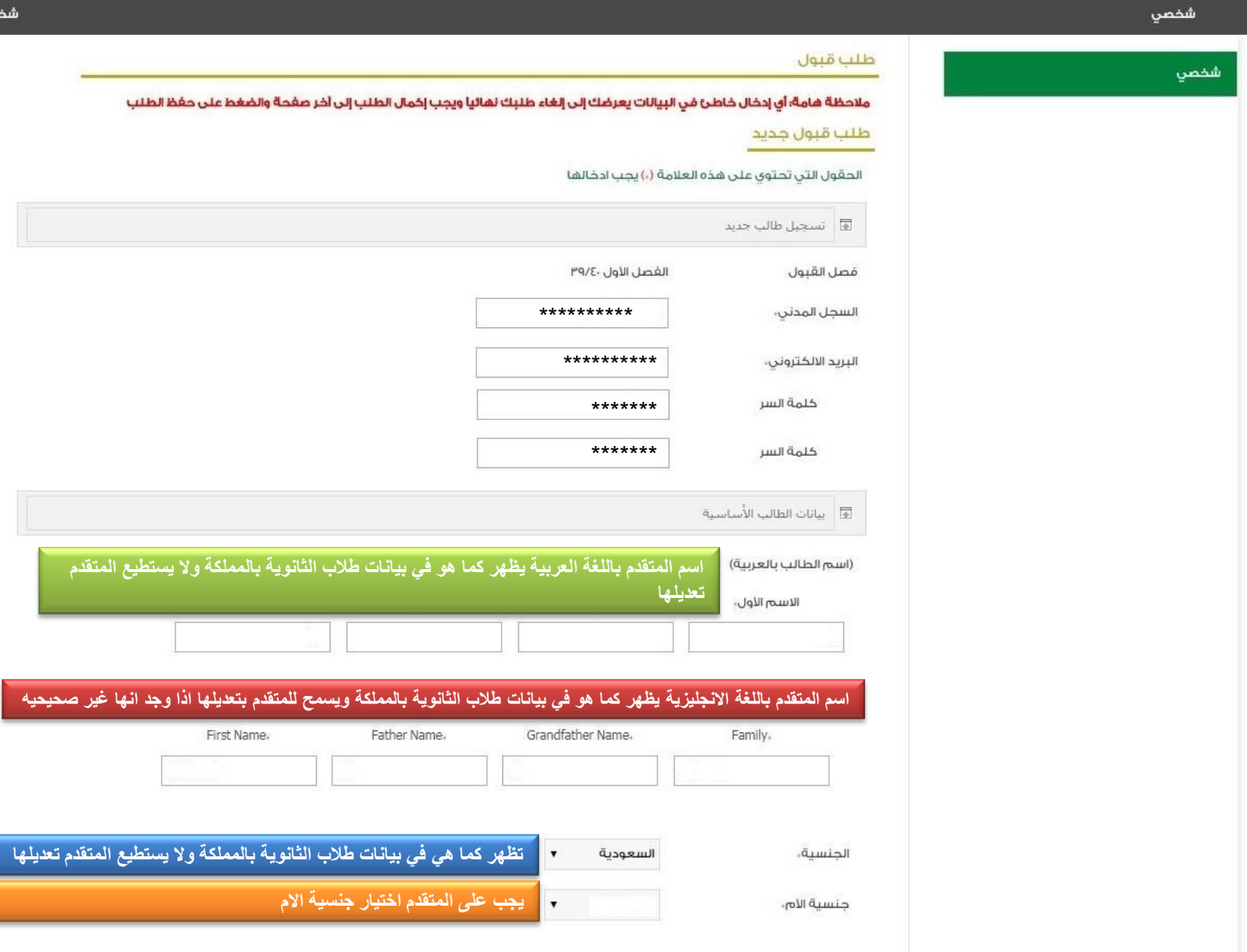

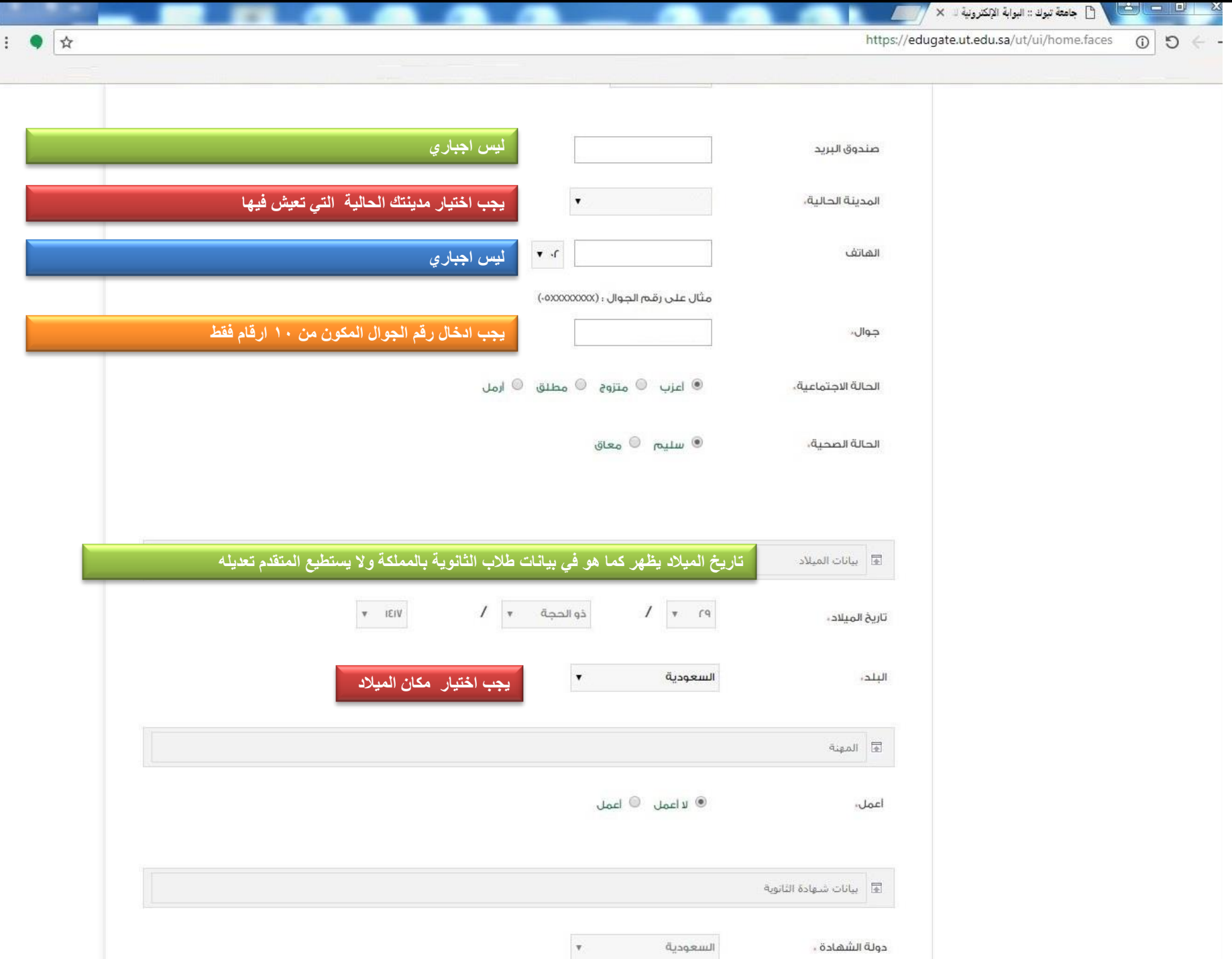

A جامعة تبوك :: البوابة الإلكترونية المستخدم المستخدم المستخدمة المستخدمة المستخدمة المستخدمة المستخدمة المستخدمة https://edugate.ut.edu.sa/ut/ui/home.faces 1

جوال

 $\overline{\mathbf{x}}$ 

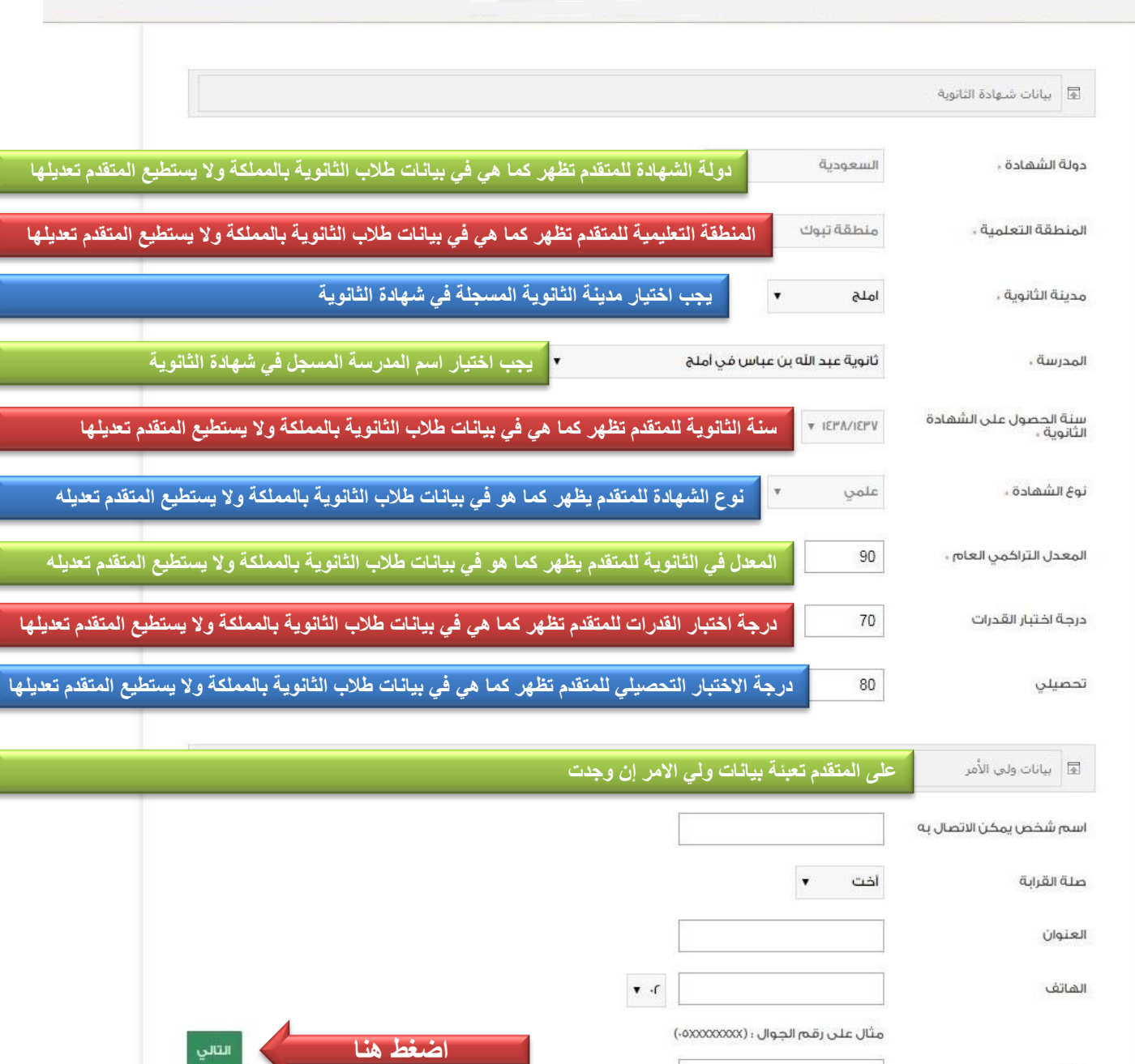

 $\mathbf{H} \bullet \mathbf{F}$ 

التالي

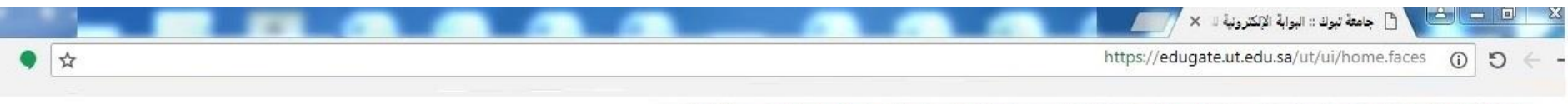

### ملاحظة هامة؛ أي إدخال خاطئ في البيانات يعرضك إلى إلغاء طلبك لغائيا ويجب إخمال الطلب إلى آخر صفحة والضغط على حفظ الطلب

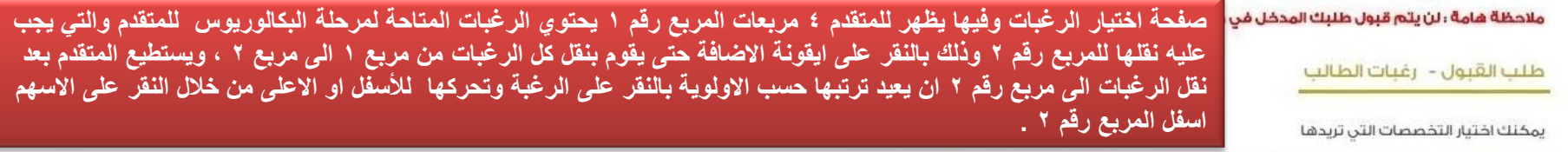

### ملاحظة ( عزيزى المتقدم عليك التأخذ من اختيارك المقر الصحيح اثلاء اختيار رغبات مرحلة البكالوريوس)

أولا؛ مرحلة اختيار رغبات البكالوريوس

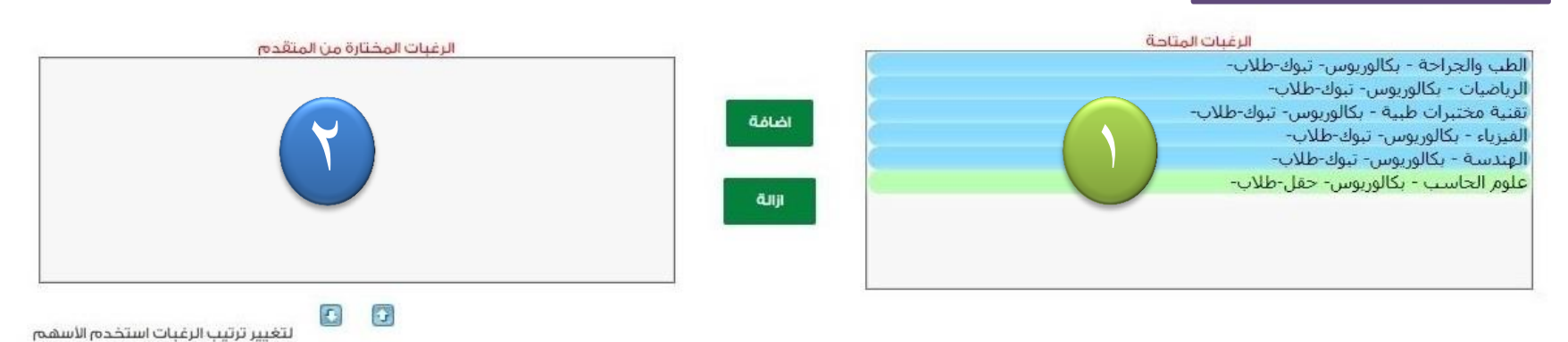

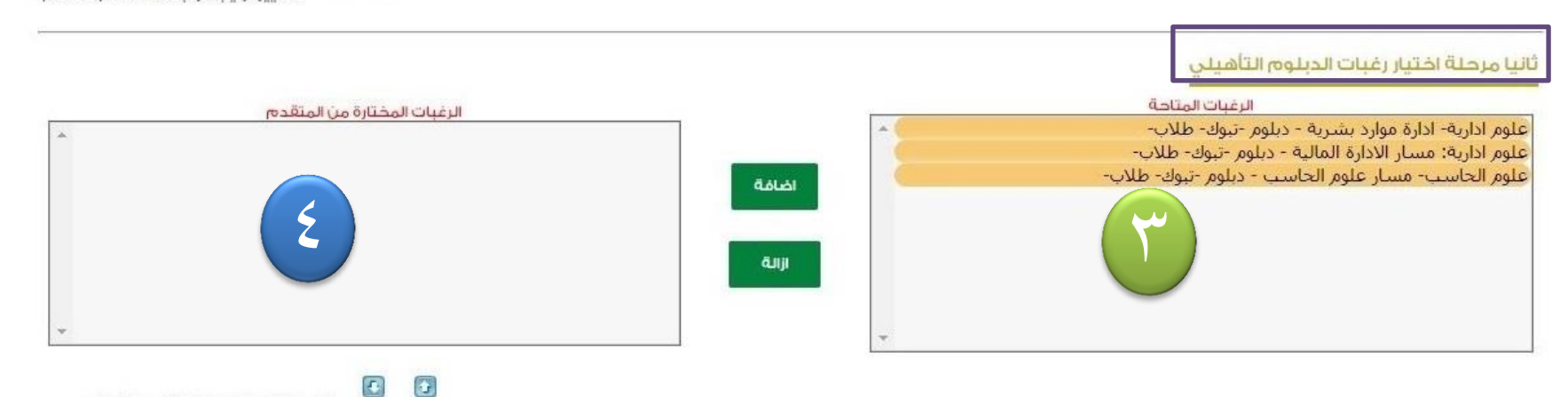

لتغيير ترتيب الرغبات استخدم الأسهم

رجوع

التالي

 $\vdots$ 

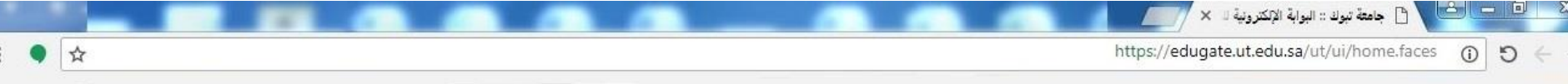

### ملاحظة هامة؛ أي إدخال خاطئ في البيانات يعرضك إلى إلغاء طلبك لغائيا ويجب إخمال الطلب إلى آخر صفحة والضغط على حفظ الطلب

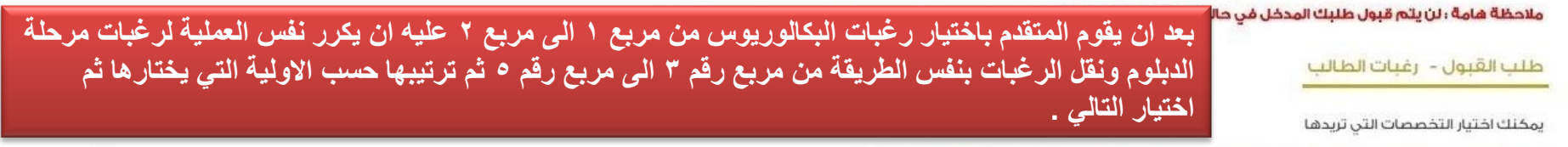

# ملاحظة ( عزيزى المتقدم عليك التأكد من اختيارك المقر الصحيح اثناء اختيار رغبات مرحلة البكالوريوس)

### أولا؛ مرحلة اختيار رغبات البكالوريوس

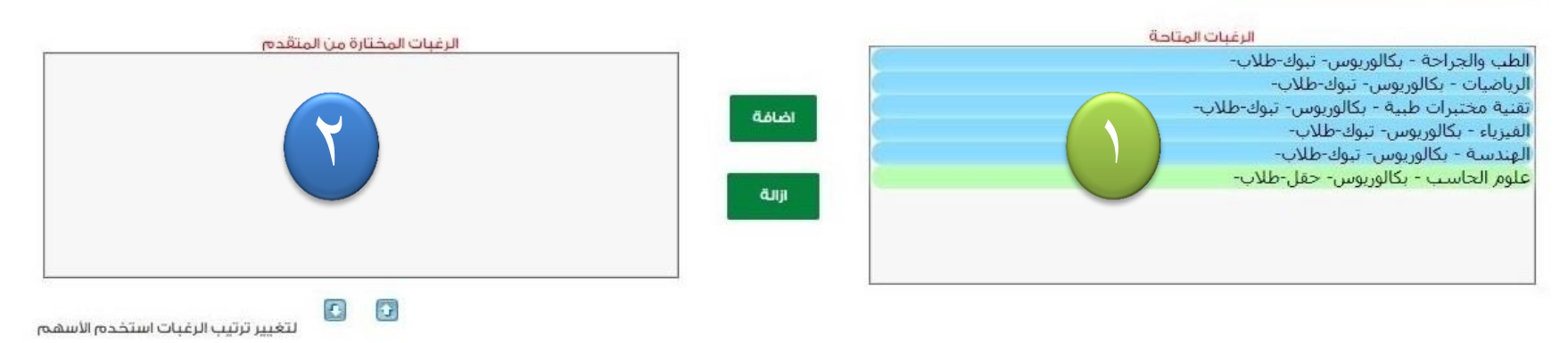

# ثانيا مرحلة اختيار رغبات الدبلوم التأهيلي

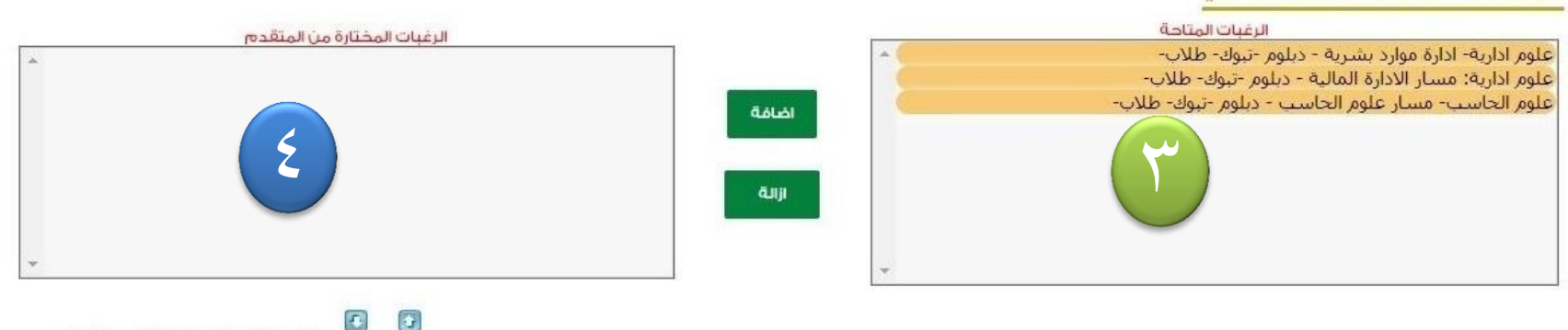

 $\left| \mathbf{A} \right|$ لتغيير ترتيب الرغبات استخدم الأسهم

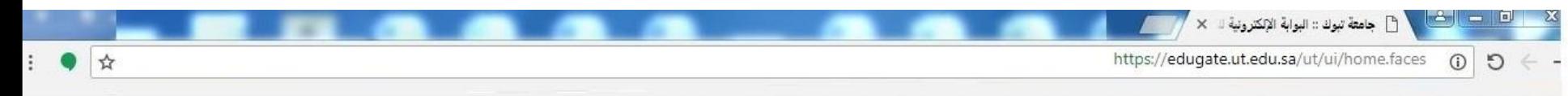

#### ملاحظة هامة؛ أي إدخال خاطئ في البيانات يعرضك إلى إلغاء طلبك لهائيا ويجب إخمال الطلب إلى آخر صفحة والضغط على حفظ الطلب

ملاحظة هامةً : لن يتم قبول طلبك المدخل مَن حالة لم يتم إختيار الرغبات

طلب القبول - رغبات الطالب

# ِ يجب اختيار جميع الرغبات في مربعات الرغبات المتاحة وثم الضغط على التال*ي*

يمكنك اختيار التخصصات التى تريدها

#### ملاحظة ( عزيزى المتقدم عليك التأخذ من اختيارك المقر الصحيح اثناء اختيار رغبات مرحلة البكالوريوس)

#### أولا؛ مرحلة افتيار رغبات البكالوريوس

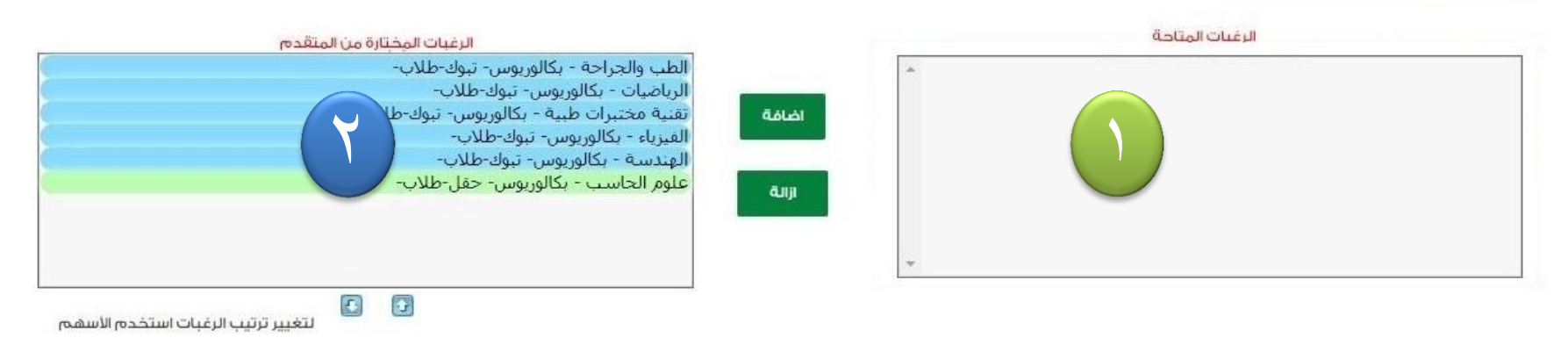

# ثانيا مرحلة اختيار رغبات الدبلوم التأهيلي

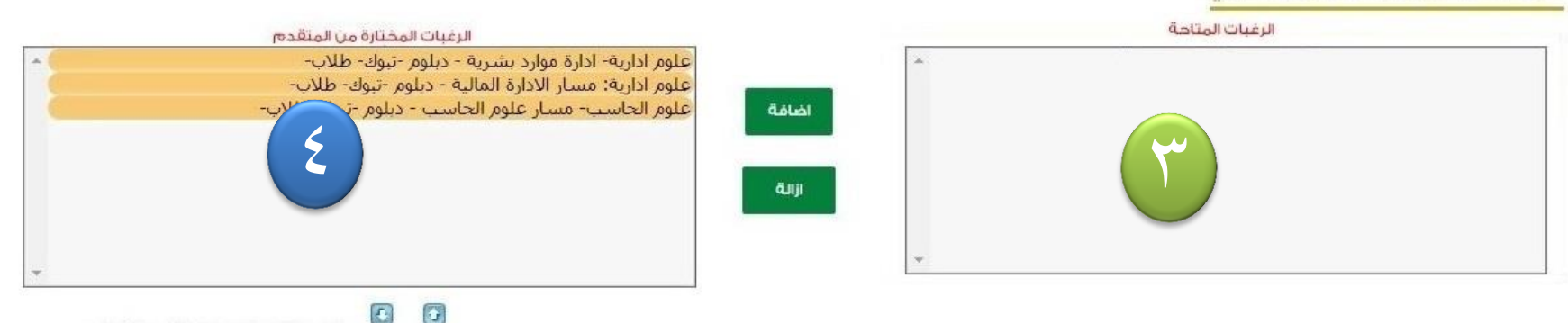

لتغيير ترتيب الرغبات استخدم الأسهم

![](_page_16_Picture_12.jpeg)

![](_page_17_Picture_0.jpeg)

G  $\Box$ 

لتغيير ترتيب الرغبات استخدم الأسهم

رجوع

التالي

![](_page_18_Picture_1.jpeg)

في هذه الشاشة تظهر للمتقدم جميع الرغبات التي اختارها بالترتيب الذي حدده عليه الان اختيار التالي والانتقال للخطوة الاخيرة

![](_page_18_Picture_3.jpeg)

شخصي

شخصي

![](_page_18_Picture_55.jpeg)

# طلب القبول

ملاحظة هامة؛ أي إدخال خاطئ في البيانات يعرضك إلى إلغاء طلبك لهائيا ويجب إكمال الطلب إلى آخر صفحة والضغط على حفظ الطلب

طلب القبول - رغبات الطالب

، القَبول حسب الاولوية والاماكن الشاغرة

![](_page_18_Picture_56.jpeg)

![](_page_18_Picture_11.jpeg)

![](_page_19_Picture_32.jpeg)

![](_page_19_Picture_1.jpeg)

المرحلة الاخير للطلب والتي يظهر فيها للمتقدم رقم الطلب ورقم السجل المدني وسيتم ارسال الرقم السري الى البريد الإلكترون*ي* الذي سجله المتقدم بالإضافة الى رسالة نصية الى جوال المتقدم المسجل بالطلب تحتوي نفس البيانات السابقة .

![](_page_19_Picture_3.jpeg)

English

 $\bullet$ 

![](_page_19_Picture_33.jpeg)

**ٌمكن للمتقدم طباعة الرغبات لالحتفاظ بها بالضغط على طباعة الرغبات** 

![](_page_19_Picture_7.jpeg)

![](_page_19_Picture_8.jpeg)

**بعد أن ٌكمل المتقدم الطلب وٌدخل جمٌع الرغبات المتاحة وٌختار إنهاء سٌصل المتقدم رسالة على البرٌد االلكترونً ورقم الجوال المسجلٌن بالطلب كما بالصورة** 

![](_page_20_Figure_1.jpeg)

![](_page_20_Picture_10.jpeg)

![](_page_20_Picture_11.jpeg)

applicationMajorOnline

جامعة تبوك حدد سورن القبول والتسجيل<br>عملدة شوون القبول والتسجيل<br>التاريخ : 14/09/1439<br>الوقت : 15:06

الأولوية

![](_page_21_Picture_2.jpeg)

Tabuk University<br>Deanship of Admission and Registration EduGate Date: 29/05/2018 Time: 15:06

# رغبات الطالب

![](_page_21_Picture_43.jpeg)

المقر

### التخصص

![](_page_21_Picture_44.jpeg)

![](_page_22_Picture_3.jpeg)

 $T = 1 \, \text{A} / \text{O} / T$  9

![](_page_23_Picture_11.jpeg)

![](_page_23_Picture_12.jpeg)

![](_page_24_Picture_14.jpeg)

![](_page_25_Picture_14.jpeg)

![](_page_26_Picture_39.jpeg)

شخصى

![](_page_26_Picture_40.jpeg)

إذا اختار المرشح (لا أرغب ) فسيقوم النظام بإلغاء طلب قبوله بالجامعة ولا يحق له التقديم مجددا على نفس الفصل الدراس*ي* ، ويفقد إمكانية الترقية لأي تخصص آخر في حال وجد مقاعد شاغرة .

انهاء

![](_page_27_Picture_13.jpeg)

![](_page_28_Picture_1.jpeg)

إذا أنهى المتقدم تثبيت طلبه ستصله رسالة تأكيد التثبيت والمحتوية رقمه الأكاديمي بالجامعة

# **Tabuk-Univ**  $\rightarrow$

 $\mathcal{L}^{\dagger}$ 

Ш

عزيزي الطالب \*\*\*\*\*\*\*\*\*\*\*\* تم تثبيت قبولك في جامعة تبوك ورقمك الجامعي \*\*\*\*\*\*\*\*\*\*\*\* ١:١٤ م

![](_page_30_Picture_0.jpeg)